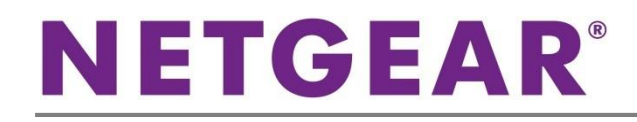

ギガビット スマートスイッチ GS110TP

### 同梱内容

- スマートスイッチ本体
- AC アダプター
- ラバーフットバッド
- マグネット
- 壁面取付け金具
- リソース CD
- インストールガイド
- ユーザー登録のお知らせ(製品保証規定を含む)

# スイッチの設定

スマートコントロールセンターユーティリティをインストールしてスイッチの設定をします。

#### コンピューターにスマートコントロールセンターをインストール

- 1. コンピューターの CD ドライブにリソース CD を挿入します。
- 2. セットアッププログラムを起動し、画面に表示されるインストールウィザードの指示に従ってスマートコントロールセンタ ーをインストールします。

#### スマートスイッチの接続

ネットワーク上に DHCP サーバーがある場合は、スイッチをネットワークに接続するの項目をご覧ください。

ネットワーク上で固定 IP アドレスをお使いの場合は、スイッチを固定 IP アドレスで設定するの項目をお読みになり、その後に スイッチをネットワークに接続するの項目をご覧ください。

#### スイッチを固定 IP アドレスで設定する

ネットワーク上で固定 IP アドレスを使用している場合、スイッチをネットワークに接続する前にスイッチの IP アドレスを設定して ください。スイッチのデフォルト IP アドレスは 192.168.0.239 です。

注意:ネットワーク上で DHCP サーバーをお使いの場合、この手順は不要となります。スイッチをネットワークに接続する の項目に進んでください。

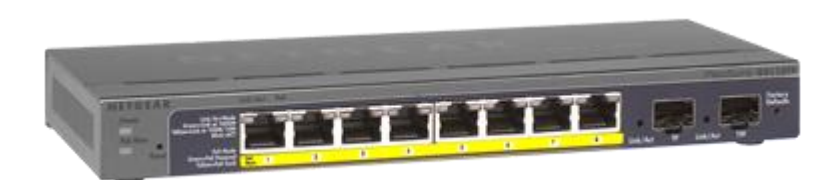

- 1. コンピューターを 192.168.0.x サブネット中で固定 IP アドレスでセットアップします。
- 2. スイッチにコンピューターを接続します。
- 3. ネットワーク設定に合致するようにスイッチの IP アドレスを設定します。

#### スイッチをネットワークに接続する

1. コンピューター等のデバイスをスイッチ前面の RJ-45 ネットワークポートに接続します。カテゴリ 5e(Cat 5e) 以上の ケーブルで先端が RJ-45 対応のものを使用します。

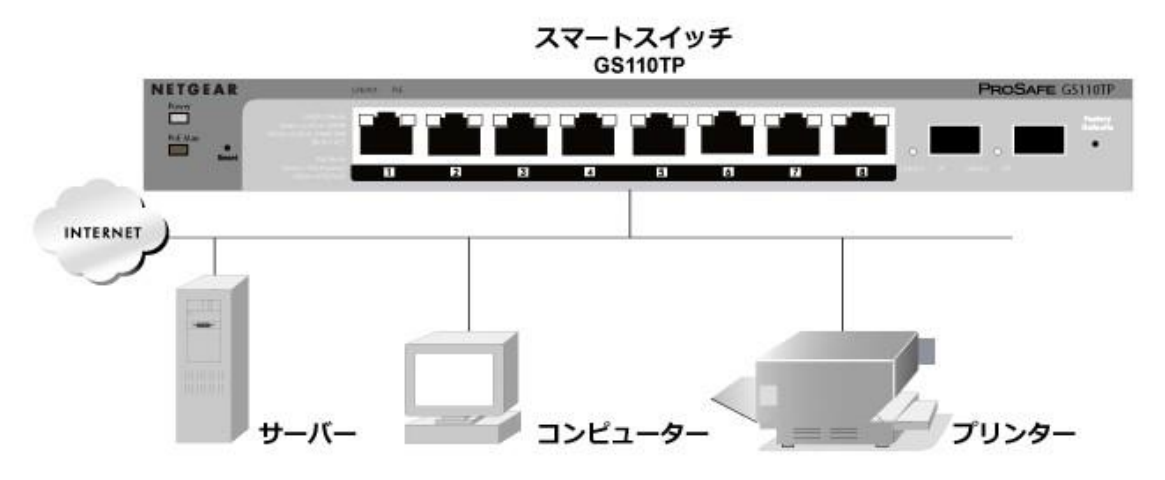

- 2. スイッチをネットワークに接続します。
- 3. スイッチに AC アダプターを接続して電源を入れます。
- 4. スマートコントロールセンターがインストールされているコンピューターがスイッチと同じサブネット上にあることを確認 します。

スマートコントロールセンターユーティリティを使ってスイッチを設定する

1. コンピューターのデスクトップまたは Windows のスタートメニューからスマートコントロールセンターユーティリティアイ コンをダブルクリックして次の画面を表示します。

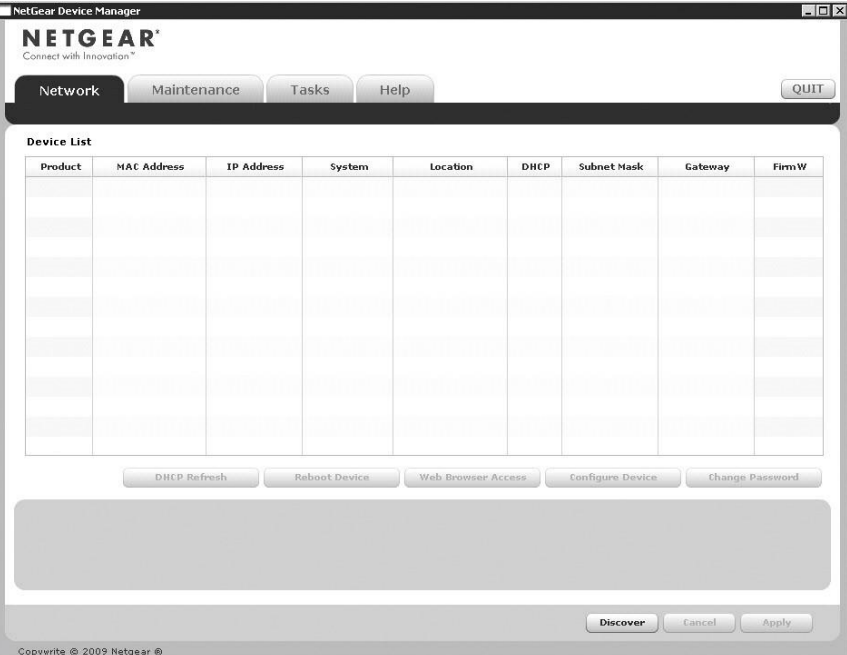

2. Discover(検出)ボタンをクリックます。

スマートコントロールセンターユーティリティがスイッチを検出して MAC アドレス、IP アドレス、モデル番号等を表示し

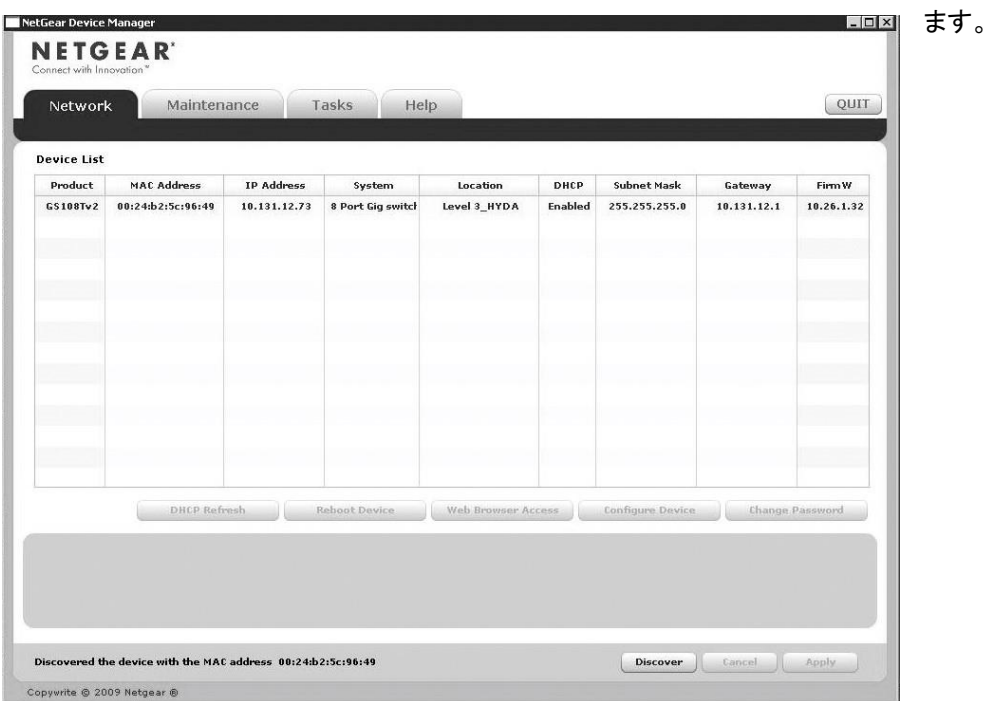

ユーティリティがスイッチを検出できない場合、ケーブル接続が正しくされていること、コンピューターの IP アドレス設 定がスイッチと同じサブネットにあることを確認し、Discover ボタンをクリックします。

3. 設定したいスイッチの行をクリックして詳細を表示します。

4. Web Browser Access ボタンをクリックしてスイッチのログイン画面を表示します。

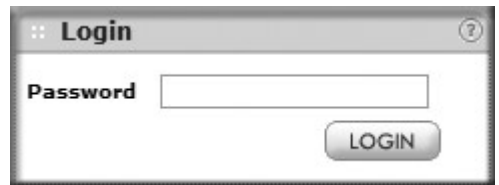

5. デフォルトのパスワード password をすべて小文字で入力して LOGIN ボタンをクリックします。

システム情報画面が表示されます。

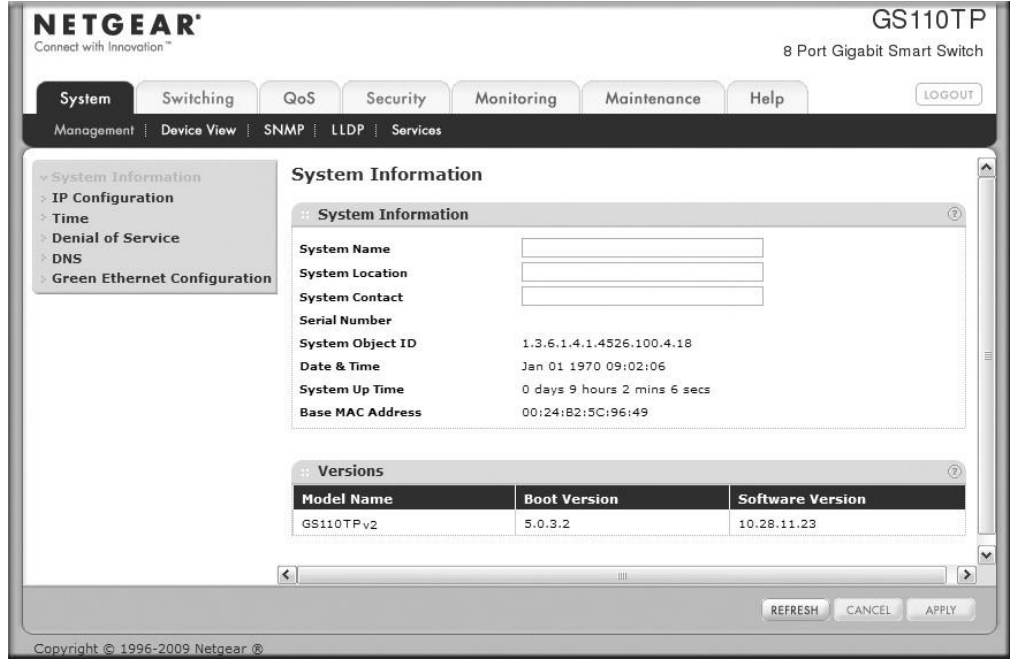

6. スイッチを設定します。設定の詳細については、リソース CD または製品のウェブサイトよりダウンロードいただける ソフトウェア管理マニュアルをご覧ください。

## トラブルシューティング

設定がうまくいかない場合は次の点をご確認ください。

- コンピューターとスイッチを次の通りに起動させてください。 1. スイッチの電源を入れて 2 分間待ちます。 2. コンピューターの電源を入れてスイッチに接続します
- イーサネットケーブルが接続されていることを確認します。 電源を入れた各コンピューターがスイッチに接続されており、対応するスイッチの LAN ポートのステータス LED が点灯し ていることを確認します。
- コンピューターのネットワーク接続が正しいことを確認します。 多くの場合、コンピューターは DHCP 経由で IP アドレスを取得するよう設定されています。 ネットワークが固定 IP アドレスを使用している場合、スイッチとコンピューターが有効な IP アドレスで設定されていること を確認します。詳しくはソフトウェア管理マニュアルをご覧ください。

### テクニカルサポート

NETGEAR 製品のインストール、設定、または仕様に関するご質問や問題については、下記の NETGEAR カスタマーサポート までご連絡ください。

無償保証を受けるためには、本製品をご購入後 30 日以内にユーザー登録が必要になります。ユーザー登録方法につきまし ては、NETGEARカスタマーサポート(<http://www.netgear.jp/supportInfo/>[\)を](http://www.netgear.jp/supportInfo/)ご参照ください。

NETGEAR カスタマーサポート 電話: 0120-921-080(フリーコール) 03-6670-3465(携帯・PHS など)受付時間:平日 9:00~ 20:00 土日祝:10:00~18:00

○お問い合わせの前に

お問い合わせの際に以下の情報が必要となります。まずこれらの内容をご確認ください。

・NETGEAR 製品の製品名

・シリアル番号(本体に記載されている 13 桁程度の番号)

©2016 NETGEAR, Inc.

NETGEAR、NETGEAR ロゴ、ProSAFE®は、米国およびその他の国における NETGEAR, Inc.の商標または登録商標です。

その他のブランドおよび製品名は、それぞれの所有者の商標または登録商標です。

記載内容は、予告なしに変更されることがあります。禁無断転写 2016 年 1 月